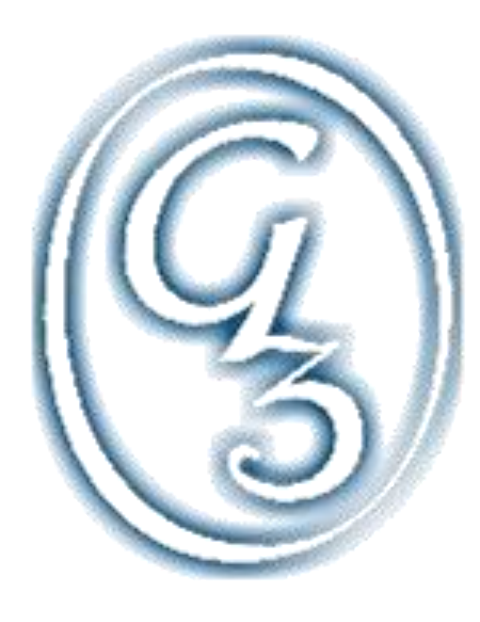

5 «Гимназия № 3 Центрального района Волгограда»Муниципальное общеобразовательное учреждение

# Иллюстрированная инструкция **Запись в 1 класс**

## *1шаг:*

## Выйти на сайт **https://es.volganet.ru/**

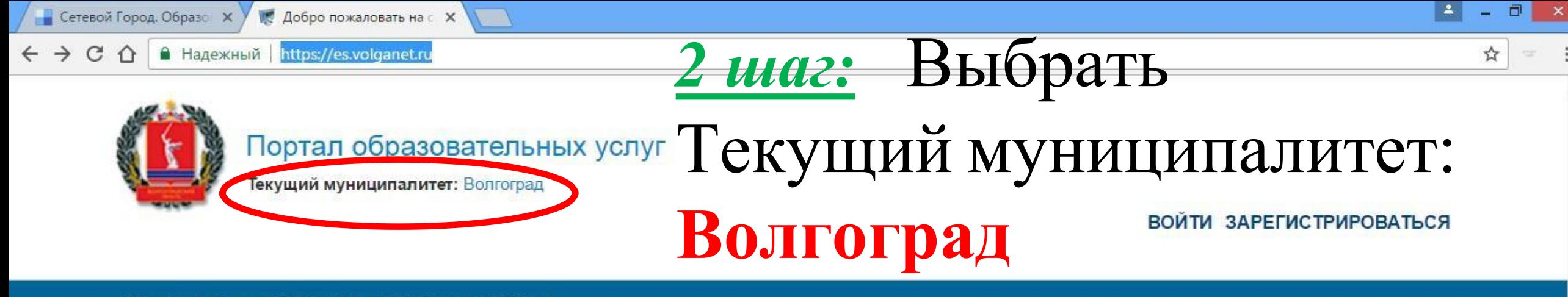

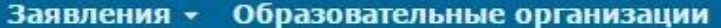

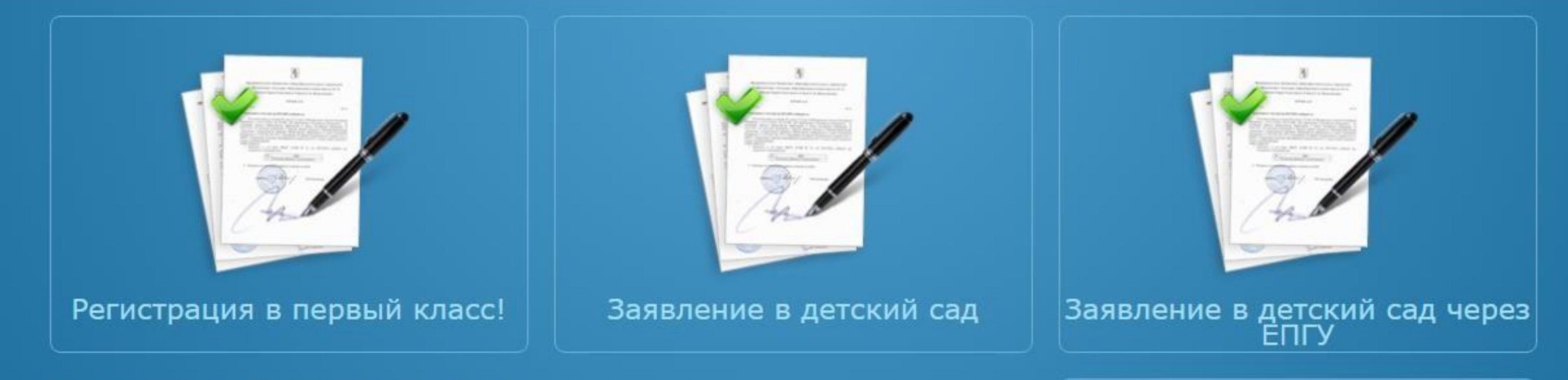

#### Рады приветствовать Вас!

Вы находитесь на портале образовательных услуг. Здесь Вы можете зарегистрировать заявления на зачисление и постановку в очередь в образовательную организацию, получить информацию о зарегистрированном заявлении, найти необходимую образовательную организацию, получить другую полезную информацию.

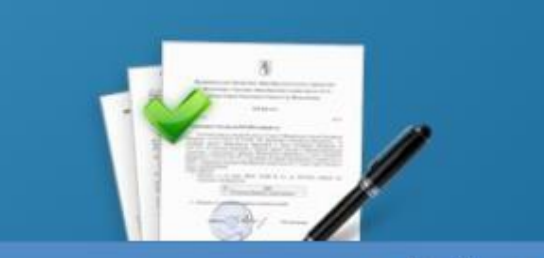

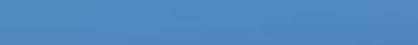

12:23  $\sim$   $\uparrow$   $\uparrow$   $\uparrow$   $\uparrow$   $\uparrow$   $\uparrow$   $\uparrow$   $\uparrow$   $\uparrow$   $\uparrow$   $\uparrow$   $\uparrow$ 24.01.2017

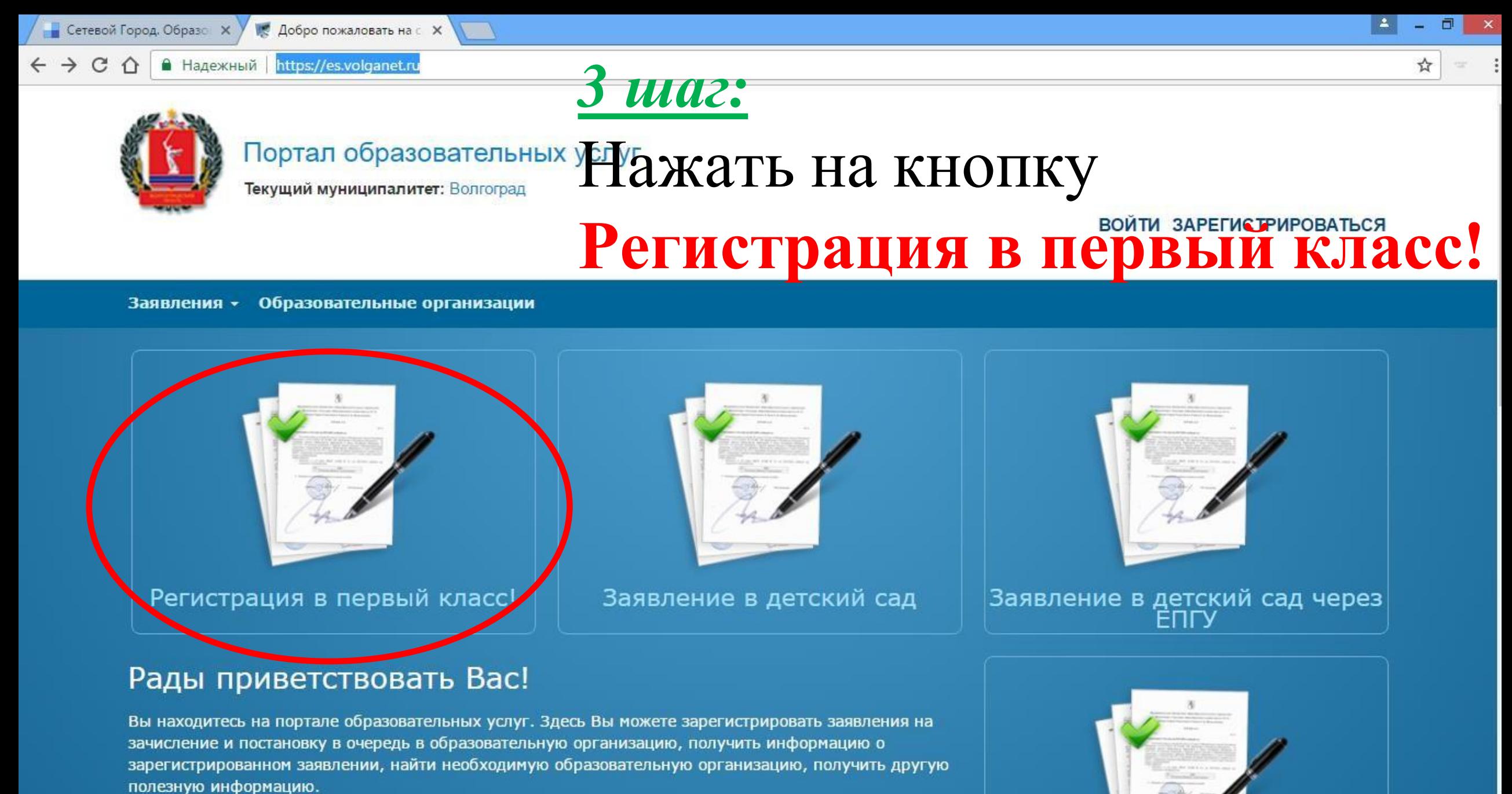

 $\sim$   $\uparrow$   $\uparrow$   $\uparrow$   $\uparrow$   $\uparrow$   $\uparrow$   $\uparrow$   $\uparrow$   $\uparrow$   $\uparrow$   $\uparrow$   $\uparrow$ 

12:23 24.01.2017

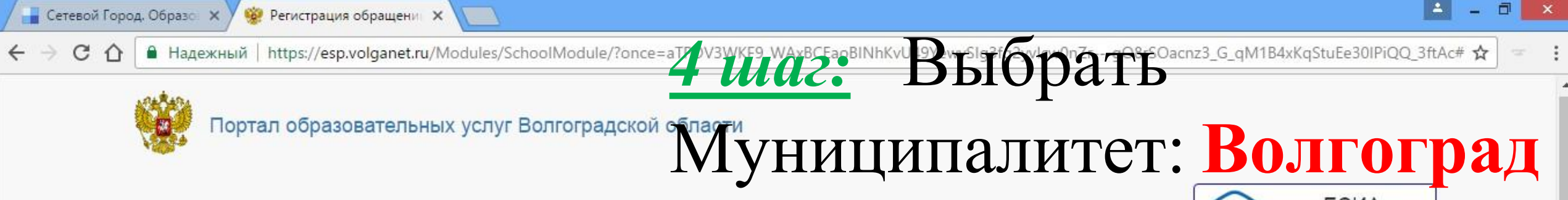

Поиск заявления/обращения по номеру

#### **ECVIA** roc<br>ycnyru ВХОД

### Регистрация обращения в общеобразовательную организацию в первый класс

Внимание! Услуга подачи обращения гарантированно работает в двух последних версиях браузеров Google Chrome, Firefox, Internet Explorer, Safari, Яндекс

#### Внимание!

Данные заполняются на основании информации из документов.

Проверочное слово использует кириллицу в любом регистре и цифры.

При входе через ЕСИА, для подтвержденных пользователей будут автоматически заполнены паспортные данные заявителя и адрес регистрации.

Чтобы перейти на следующий шаг, корректно заполните все поля, обозначенные «\*». Данные, заполненные Вами, должны полностью совпадать с данными в документах, даже если поля не обозначены «\*».

Указание не полных или ошибочных данных может являться основанием для аннулирования заявления образовательной организацией.

## Выберите муниципалитет

P<sub>3</sub>

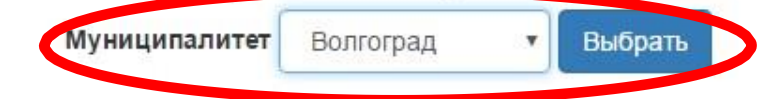

 $\overline{M}$ 

© 2007-2016 ЗАО «ИРТех». Все права защищены

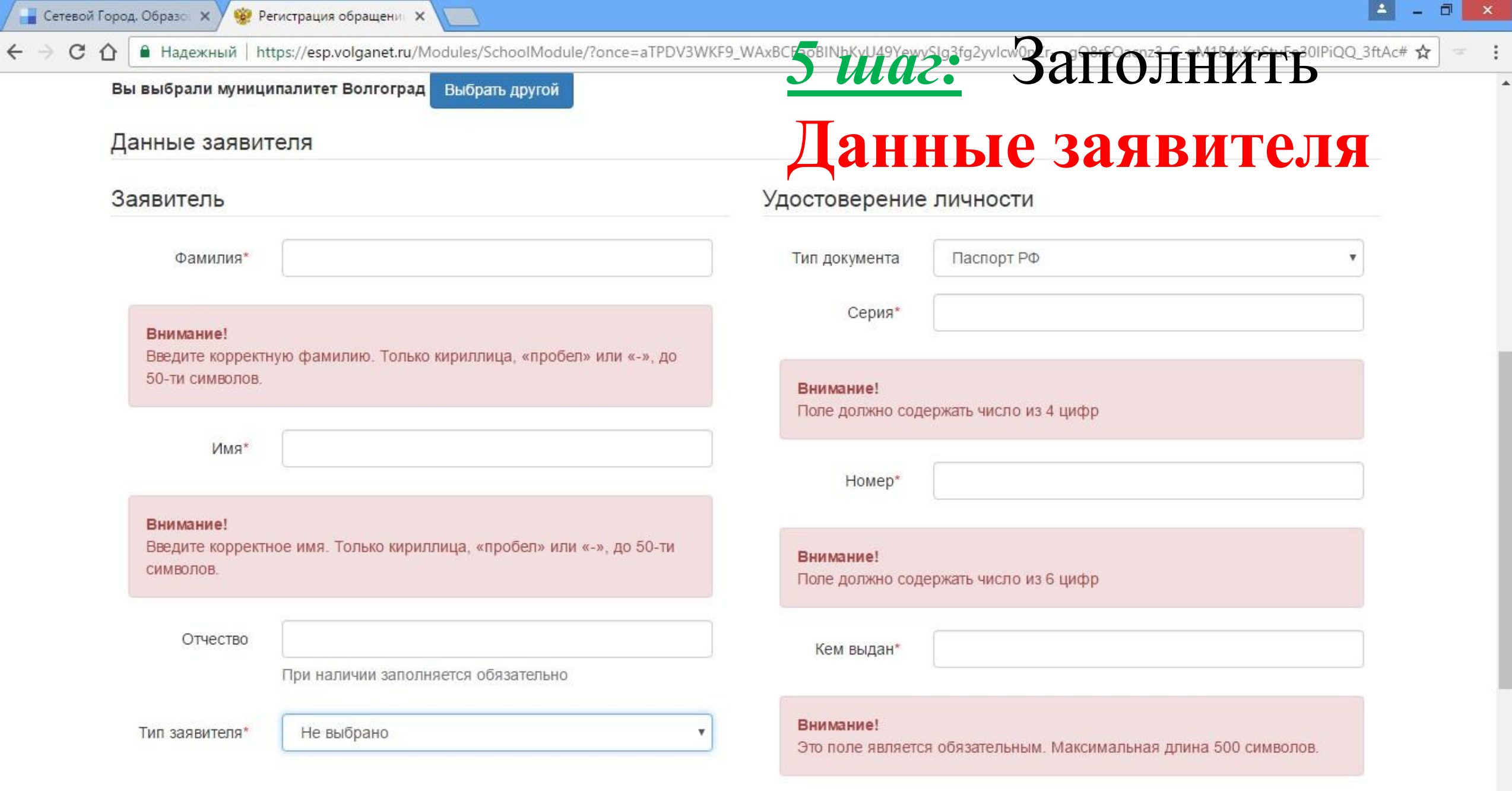

 $\boxed{\boxed{M}}$ PE  $w$ Q

 $\bigodot$ 

 $|0|$ 

Ä

A  $\sqrt[4]{\text{m}}$  and  $\boxed{4}$  (b) ENG  $\frac{12:06}{25.01:2017}$ 

 $\overline{\mathbf{v}}$ 

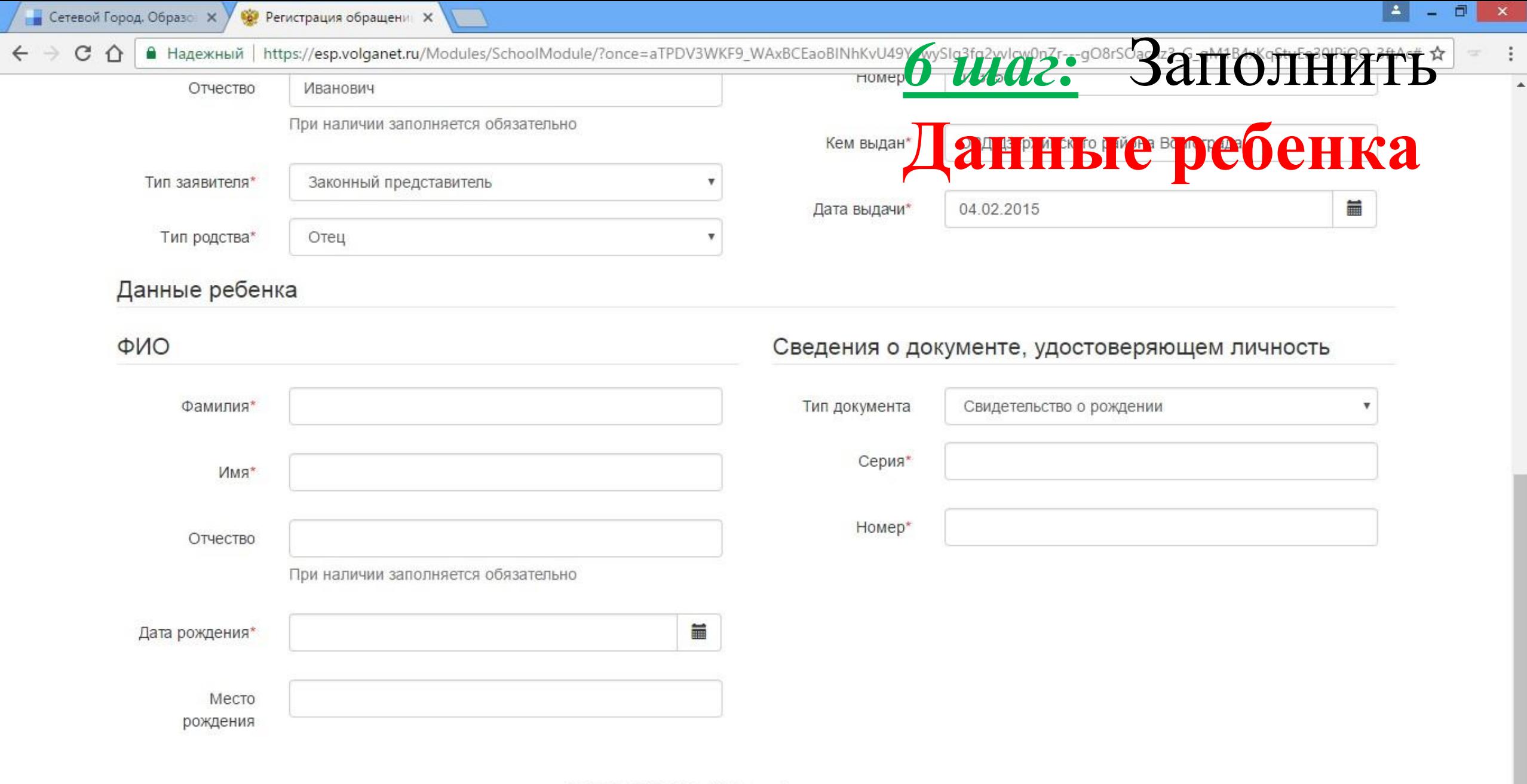

© 2007-2016 ЗАО «ИРТех». Все права защищены.

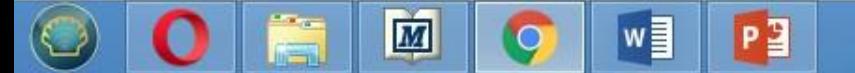

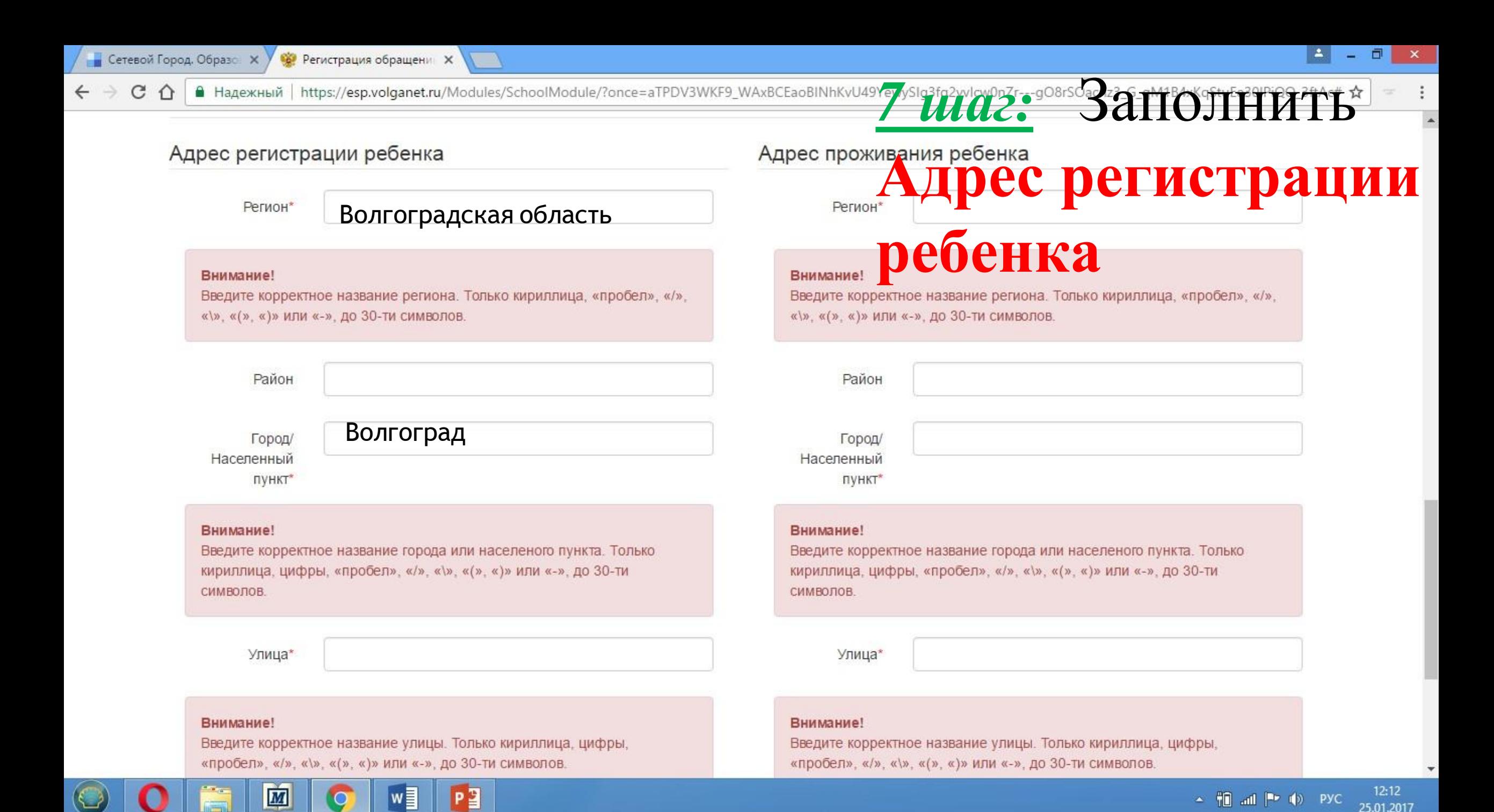

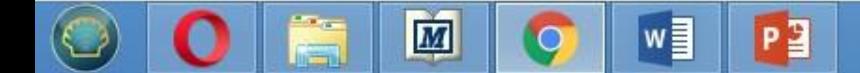

© 2007-2016 ЗАО «ИРТех». Все права защищены.

Адрес регистрации совпадает

адресом проживания, то нажать на кнопку

регистрации совпадает с

2) Если адрес

**ребенка**

 $\leftarrow$   $\rightarrow$ 

**Адрес проживания** 

*8 шаг:* 1)Заполнить

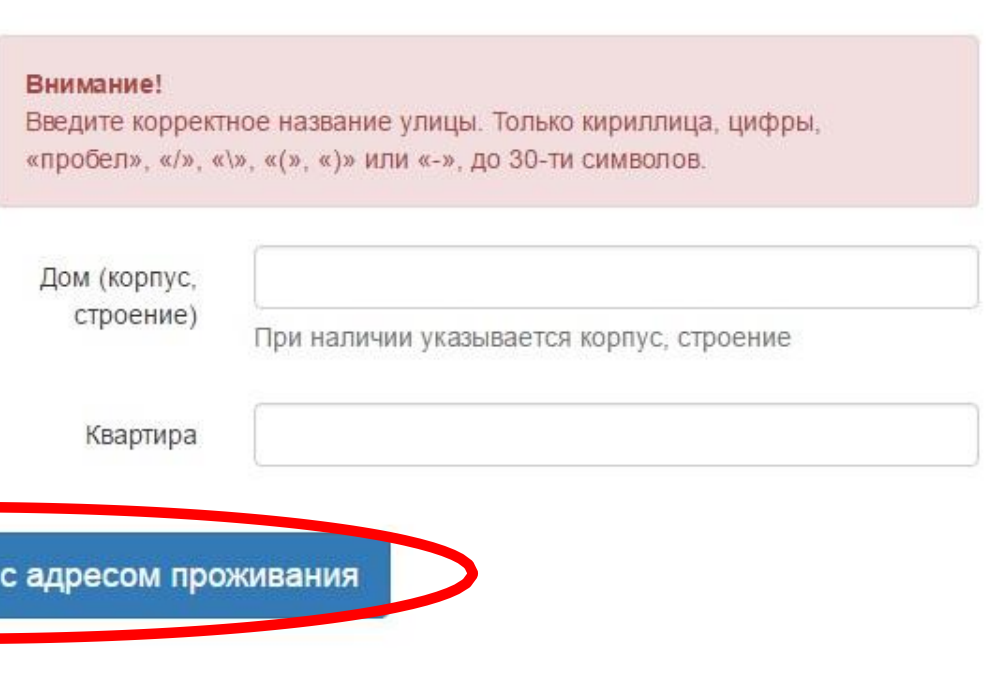

Внимание! Введите корректное название города или населеного пункта. Только кириллица, цифры, «пробел», «/», «\», «(», «)» или «-», до 30-ти СИМВОЛОВ.

Город/ Населенный пункт\*

Улица\*

12:14

25.01.2017

**Сетевой Город. Образо Х** 

•• Регистрация обращени X

А Надежный | https://esp.volganet.ru/Modules/SchoolModule/?once=aTPDV3WKF9\_WAxBCEaoBINhKvU49YewySIg3fg2yvlcw0nZr---gO8rSOacnz3\_G\_qM1B4xKqStuEe30IPiQQ\_3ftAc# <del>x</del> C

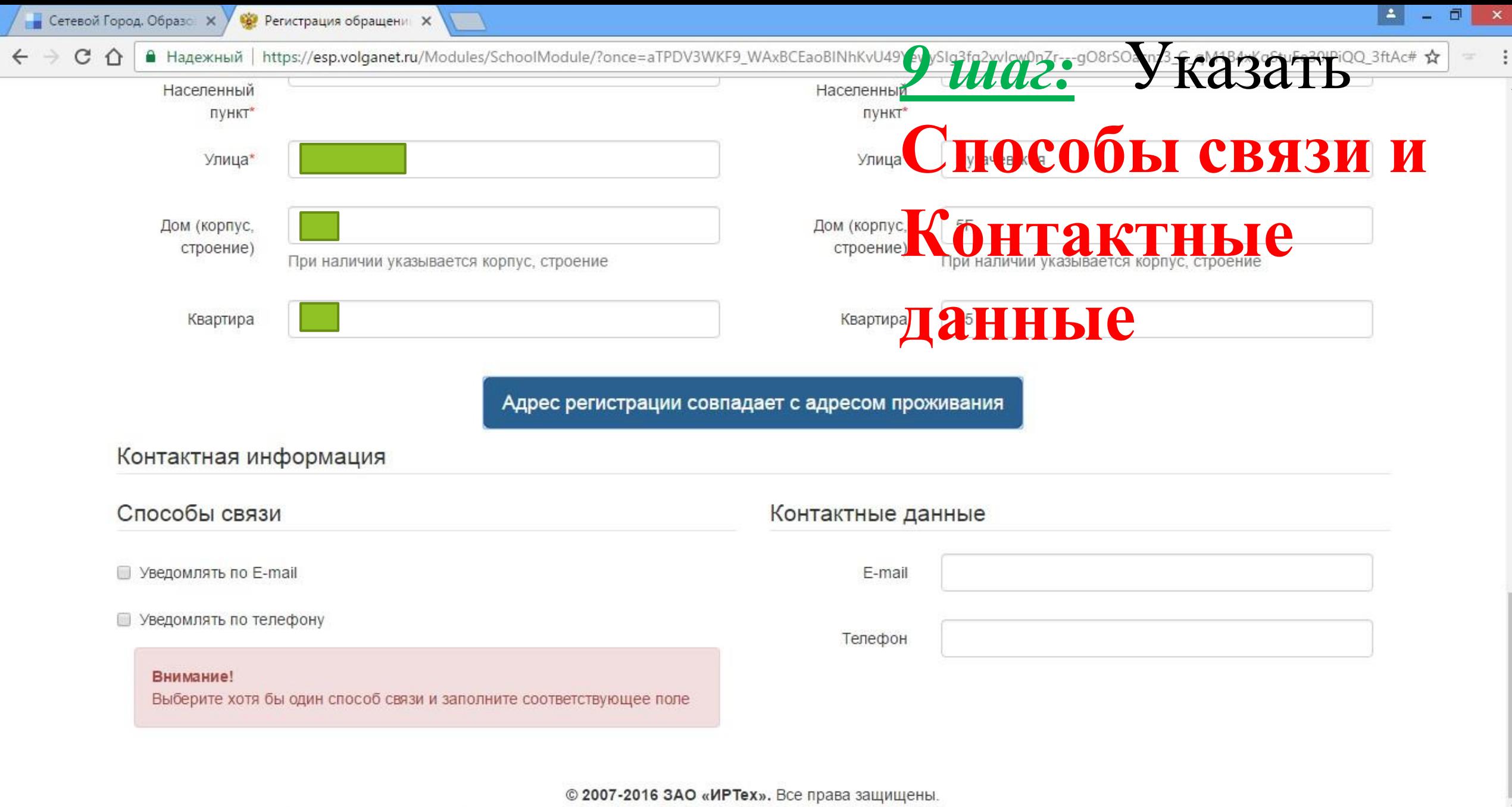

 $\boxed{\boxed{M}}$ 

 $\bullet$ 

Pg

 $w$ 

OOF

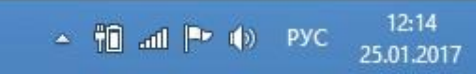

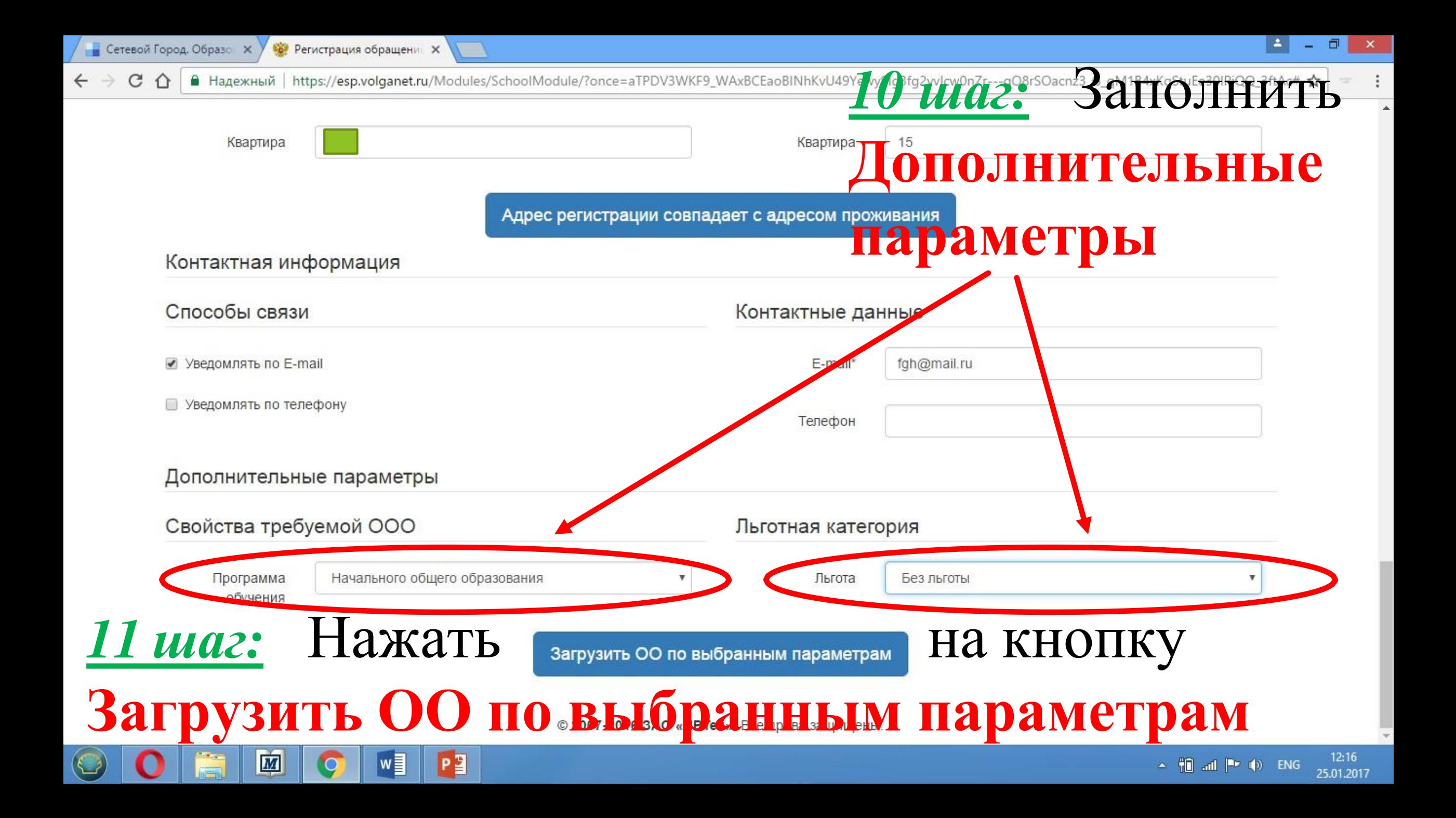

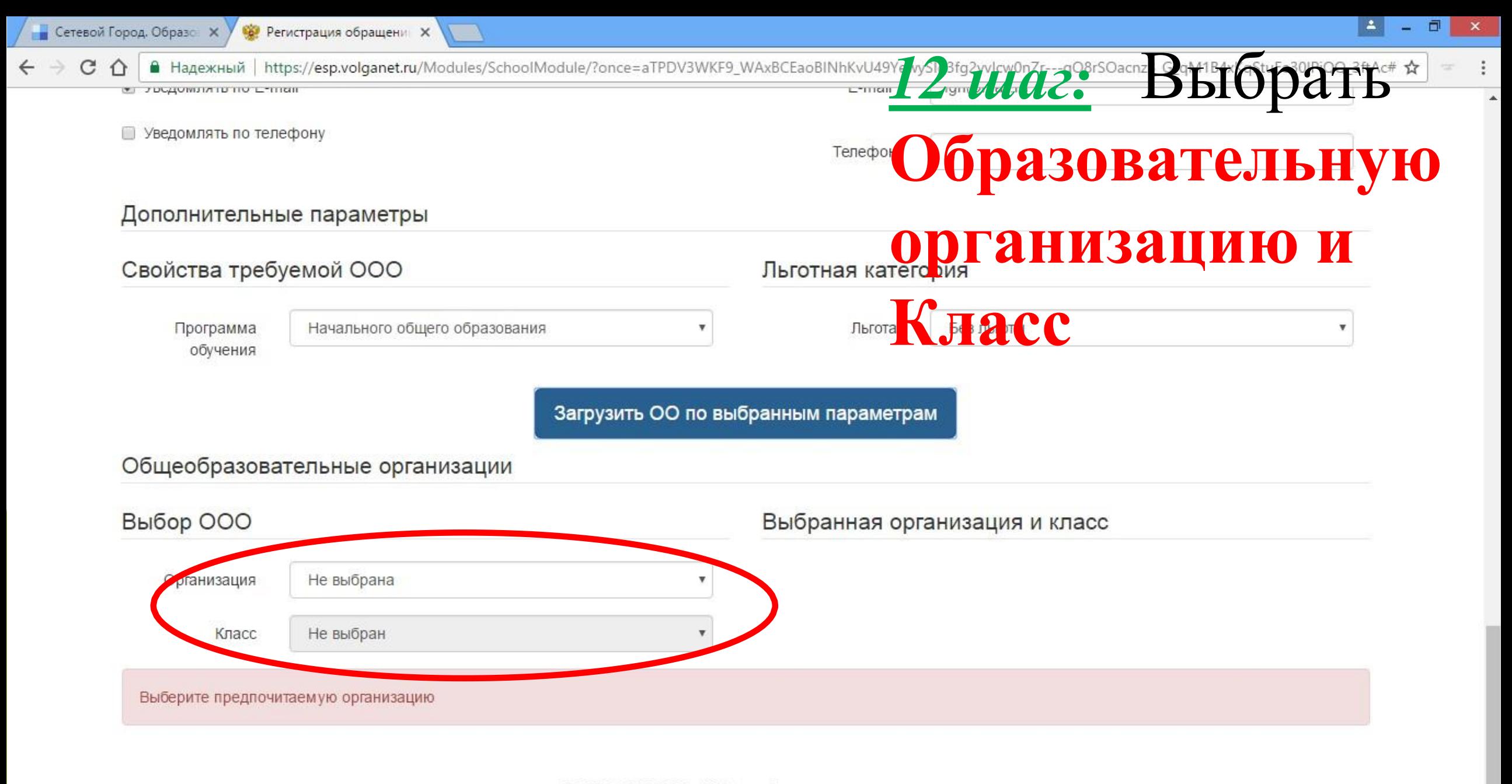

© 2007-2016 ЗАО «ИРТех». Все права защищены.

 $\blacksquare$ 

P<sub>3</sub>

w≣

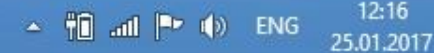

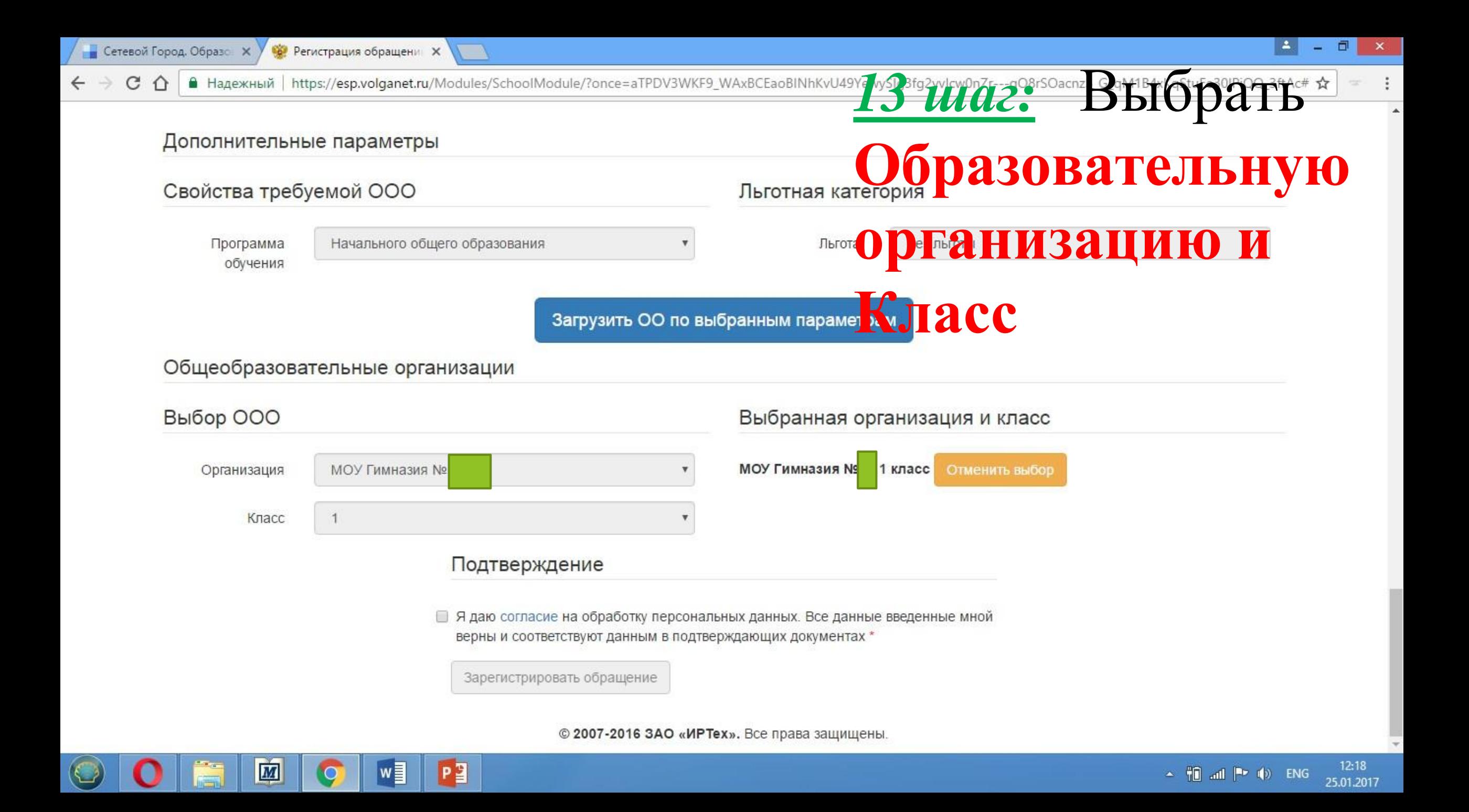

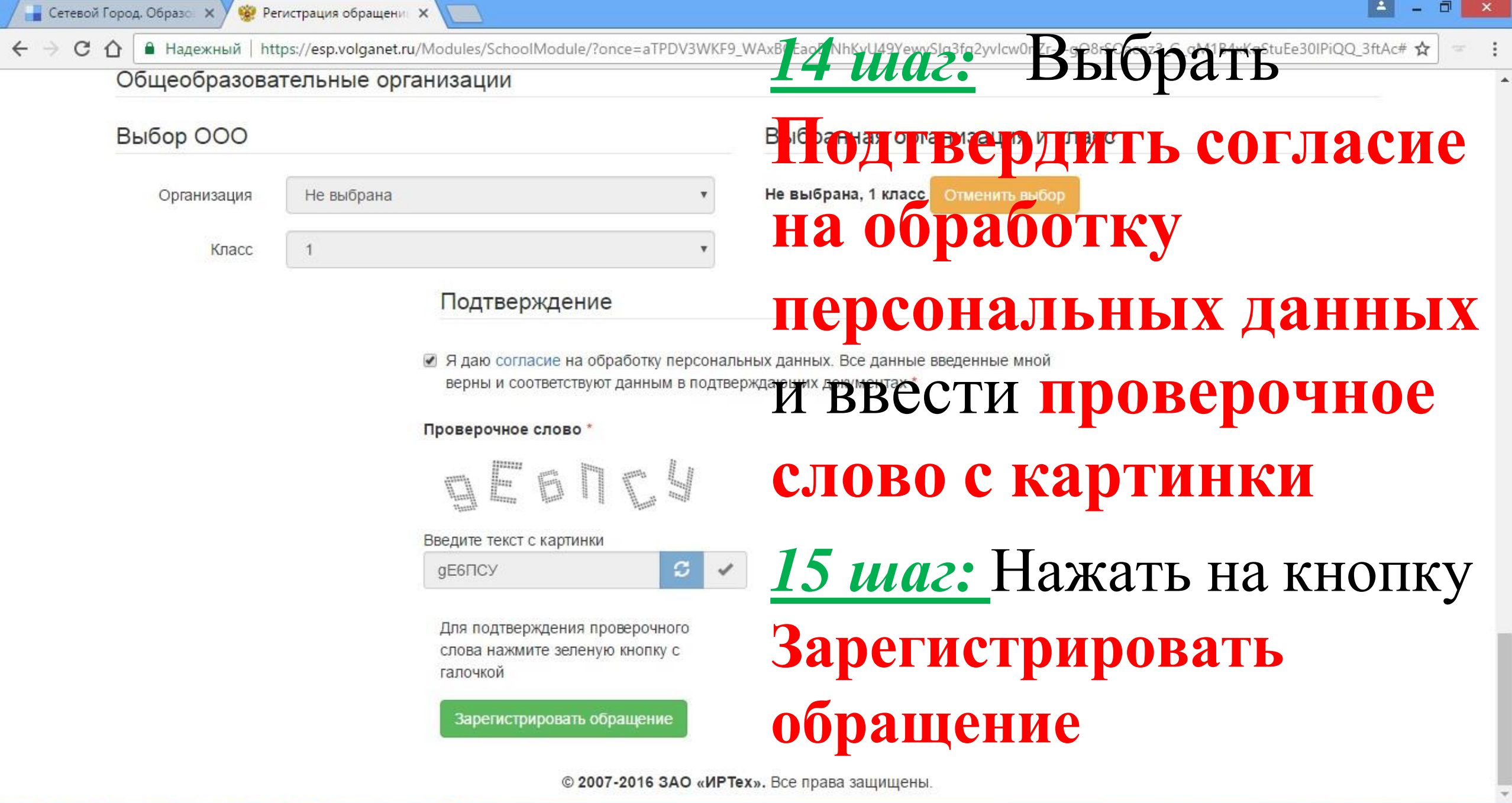

 $\sim$   $\frac{12:20}{10}$  and  $\left|\frac{1}{2}\right|$  (b) PYC  $\frac{12:20}{25.01:2017}$ 

 $\odot$  0

 $\boxed{\boxed{M}}$ 

 $\bullet$ 

E

P

 $w$ 

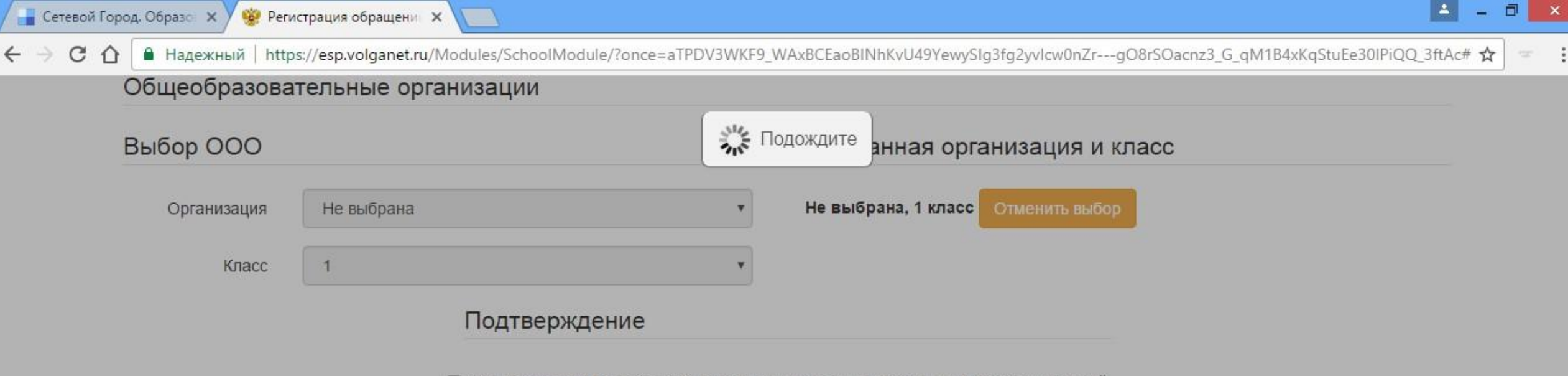

● Я даю согласие на обработку персональных данных. Все данные введенные мной верны и соответствуют данным в подтверждающих документах \*

#### Проверочное слово

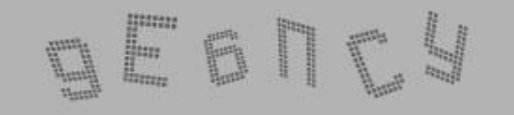

Введите текст с картинки

P<sup>3</sup>

w≣

 $\blacksquare$ 

 $\overline{Q}$ 

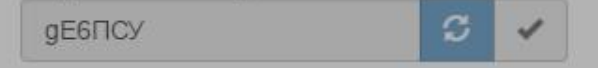

Для подтверждения проверочного слова нажмите зеленую кнопку с галочкой

Зарегистрировать обращение

© 2007-2016 ЗАО «ИРТех». Все права защищены.

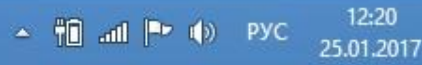

• Надежный | https://esp.volganet.ru/Modules/SchoolModule/?once=aTPDV3WKF9\_WAxBCEaoBINhKvU49YewySIg3fg2yvlcw0nZr---gO8rSOacnz3\_G\_qM1B4xKqStuEe30IPiQQ\_3ftAc# ☆ ⇧  $\ddot{\ddot{\cdot}}$  $\frac{1}{2}$ 

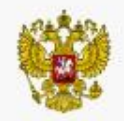

 $\mathcal{C}$ 

 $\leftarrow$   $\rightarrow$ 

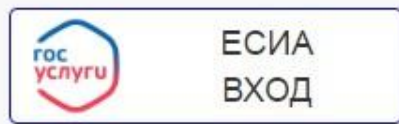

### Регистрация обращения в общеобразовательную организацию в первый класс

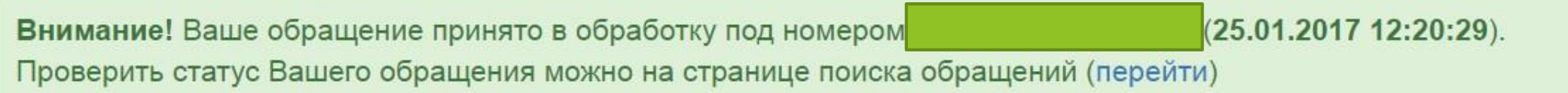

© 2007-2016 ЗАО «ИРТех». Все права защищены.

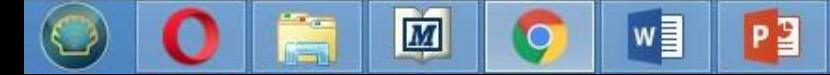

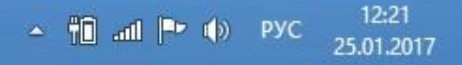

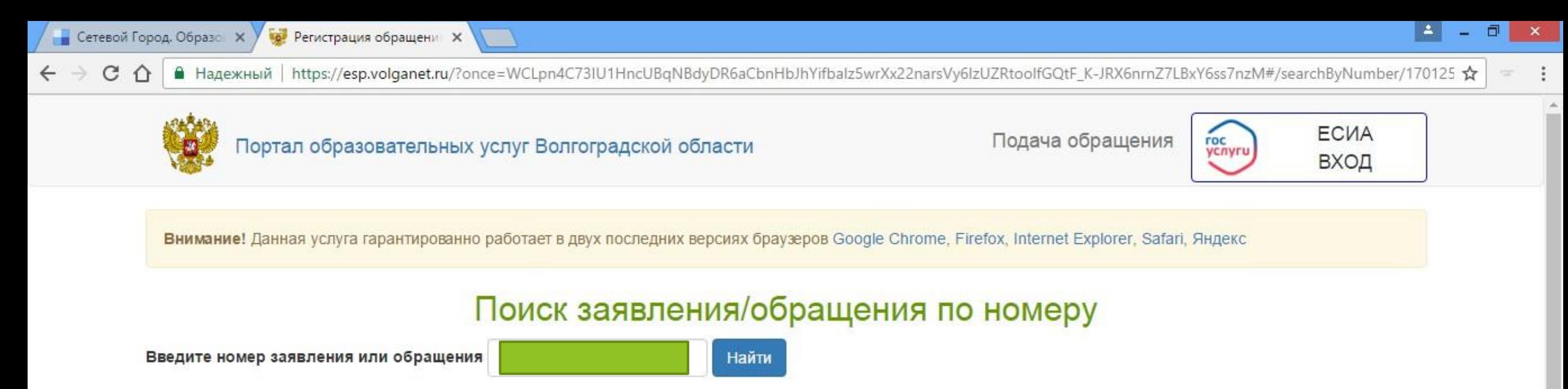

Введите номер заявления/обращения

© 2007-2016 ЗАО «ИРТех». Все права защищены.

12:21

25.01.2017

▲ 1 ad | ● (b) PYC

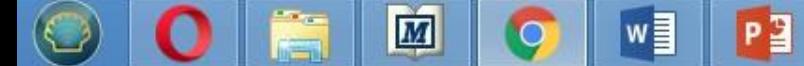